# Voor Groen gas en Waterstof deelnemers Handleiding voor uw registratie als deelnemer in de nieuwe VertiCer register

VertiCer heeft uw registratie binnen het VertiCer register gemigreerd naar het nieuwe VertiCer register. Bij de migratie zijn voor zover mogelijk en beschikbaar de gegevens van uw huidige registratie overgezet. In deze eerste migratie is in eerste instantie 1 gebruiker overgezet om de nieuwe registratie te kunnen activeren. Additionele gebruikers zullen nog later in het migratie proces aanbod komen. Met naam van u als deelnemer, uw naam als user, uw e-mail adres en uw mobiele nummer.

U als eerste gebruiker van uw registratie als Deelnemer in het nieuwe VertiCer register heeft u een mail ontvangen met daarin deze handleiding om uw registratie in het nieuwe VertiCer register te activeren en na de procedure in te kunnen loggen.

Stap 1:

Ga naar de website van het nieuwe VertiCer register via: [https://login-new.vertogas.nl](https://login-new.vertogas.nl/)

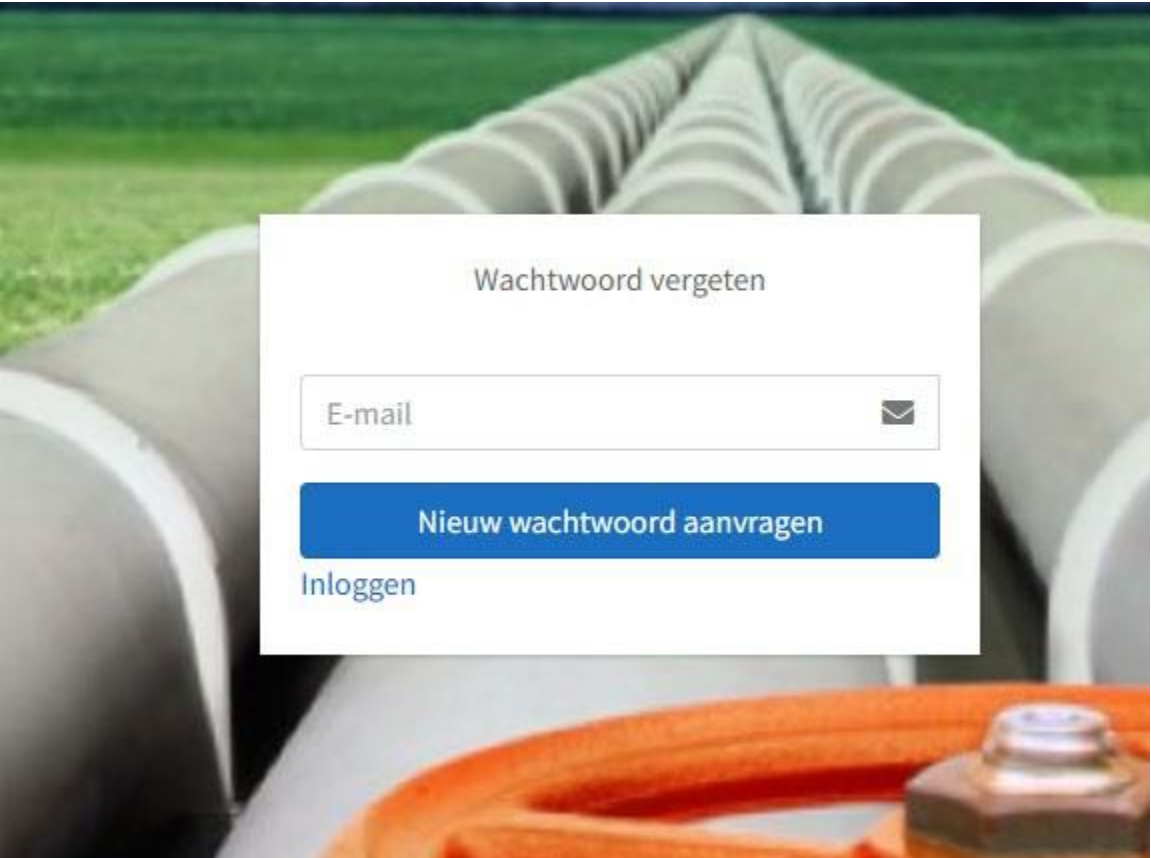

En kies op het inlogscherm voor de link die Wachtwoord vergeten?

Om voor uw account een nieuw wachtwoord in te stellen dient U het - e-mail adres waarop U deze mail heeft ontvangen - in te vullen.

Kies vervolgens "Nieuw wachtwoord aanvragen".

# Stap 2:

Vervolgens ontvangt u een email voor het instellen van u wachtwoord.

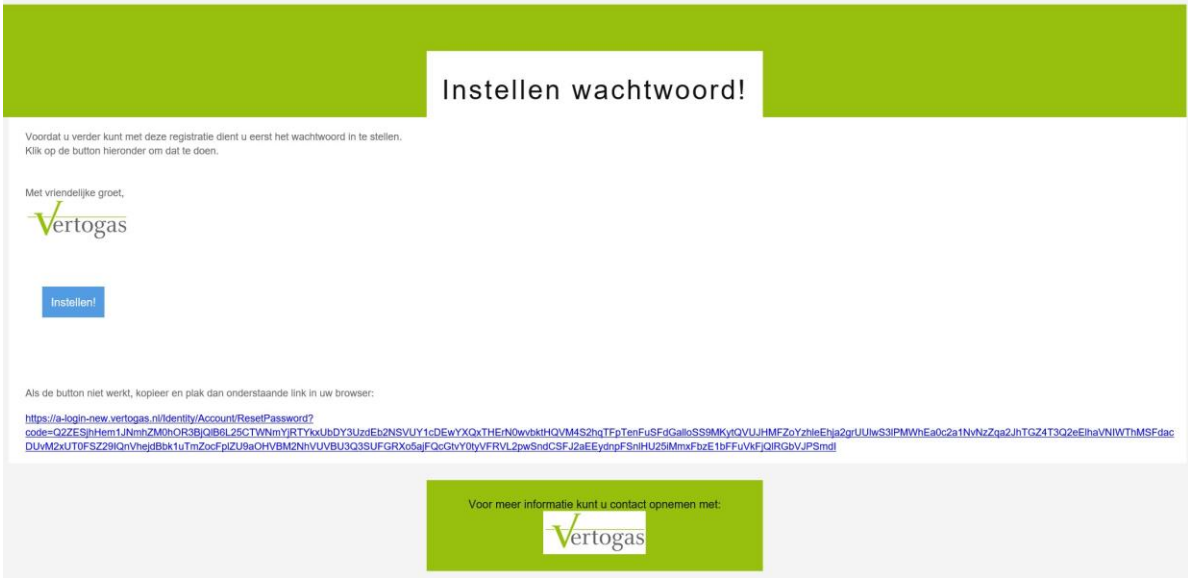

Klik op instellen en maak een wachtwoord aan en klik op resetten.

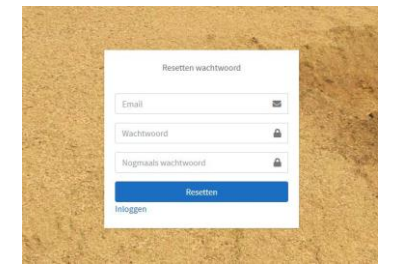

### Stap 3

Vervolgens kunt u met de combinatie van uw e-mail adres en het daarjuist ingestelde wachtwoord inloggen.

Stap 4:

Ter voorbereiding op het instellen van de multi factor authenticatie is het nodig dat u beschikt over de Microsoft Authenticator App op uw mobiele telefoon. Via deze app, die in de vervolg stappen linked aan uw account, wordt er een derde element aan uw inlog gegevens toegevoegd. Dit betreft een 6 cijferig token dat u naast uw gebruikersnaam en wachtwoord moet invullen.

Uw kunt deze app downloaden via de bekende stores voor o.a. Apple en Adroid telefoons. Als

u deze gedownload hebt kunt u verder naar stap 5.

# Stap 5:

Ga naar de omgeving voor het nieuwe platform van VertiCer via de volgende link:

[https://login-new.vertogas.nl](https://login-new.vertogas.nl/)

### Stap 6:

Vervolgens komt u op een pagina waar u nog een derde beveiligingscomponent moet instellen voor de inlogprocedure op ons platform.

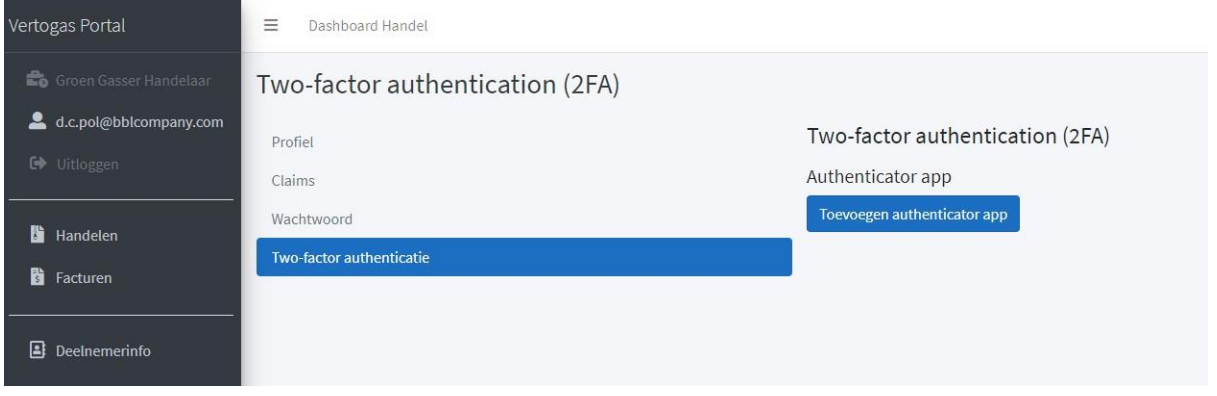

Links ziet u het menu met daarin al een aantal functies, echter moet u nu eerst de multi factor authenticatie instellen. Deze vind u door op uw e-mail adres te klikken en vervolgens op Two factor authenticatie. Als nieuwe gebruiker is vervolgens toevoegen van de microsoft authenticator al gemarkeerd.

Klik op toevoegen authenticator app

### Stap 7:

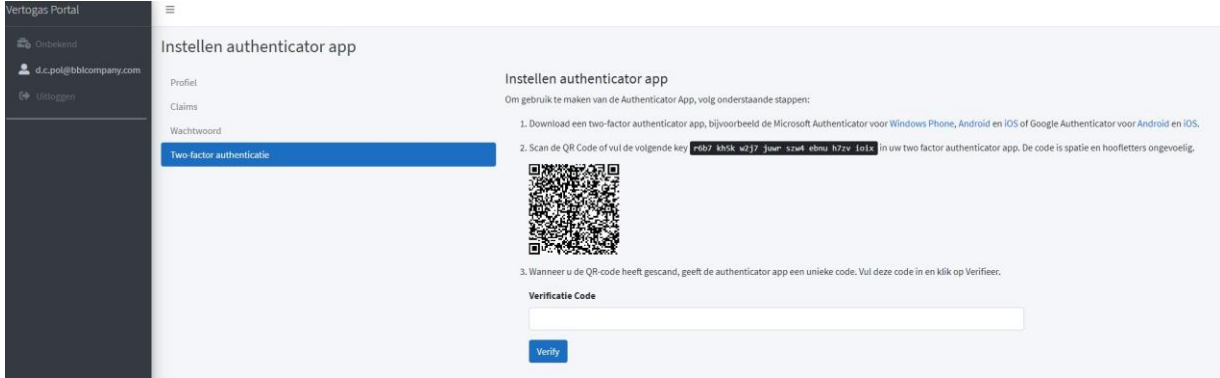

Vervolgens komt u in het scherm om de authenticator app te downloaden. Ook hier wordt nog een keer uitgelegd hoe de benodigde app kunt downloaden op uw telefoon. Als u de app al heeft kunt u de getoonde QR code scannen met uw app om deze te koppelen.

In de app verschijnt vervolgens een regel VertiCer (email adres) die een 6 cijferige code toont die regelmatig wordt vernieuwd. Neem deze code over en vul vervolgens de code die de app aangeeft in op dit scherm en kies verify.

Stap 8:

Vervolgens is de verificatie geslaagd en toont het scherm u een lijst met recovery codes.

# BEWAAR DEZE CODES OP VEILIGE PLAATS. DEZE ZIJN VAN BELANG BIJ HERSTEL ACTIES MET DE KOPPELING VAN DEZE SECURITY CODE EN GEBRUIK VAN DE AUTHENTICATOR APP!!

Stap 9:

U dient nu uit te loggen en opnieuw in te loggen. Nu wordt u bij de inlog om drie elementen gevraagd. Uw gebruikersnaam, uw wachtwoord en het token dat u uit de authenticator app afleest. Daarna bent u als gebruiker actief en kunt u inloggen met uw account als Deelnemer in het nieuwe VertiCer register.